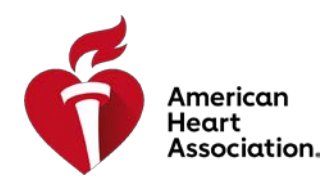

## How to Find Precourse Self-Assessment and Precourse Work eLearning.Heart.org

## Step 1: Navigate to eLearning.Heart.org

## Step 2: Drop-down the 'Courses' section and select your discipline

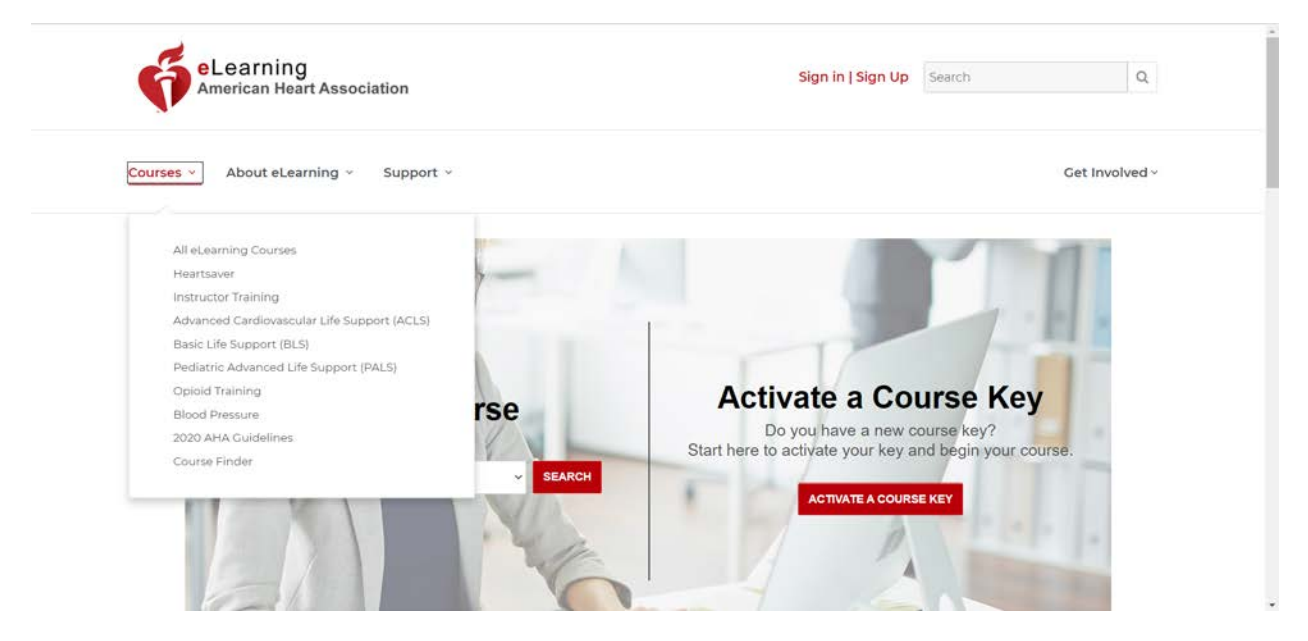

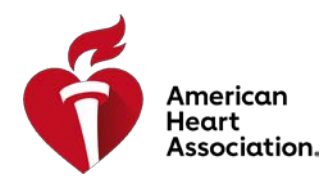

Step 3: Find your Precourse Self-Assessment and/or Precourse Work and select 'Launch this Course' to begin

\*\*\*Note: Upon selecting 'Launch this Course', you will be prompted to log in with an existing account or you will have the option to create a new one.

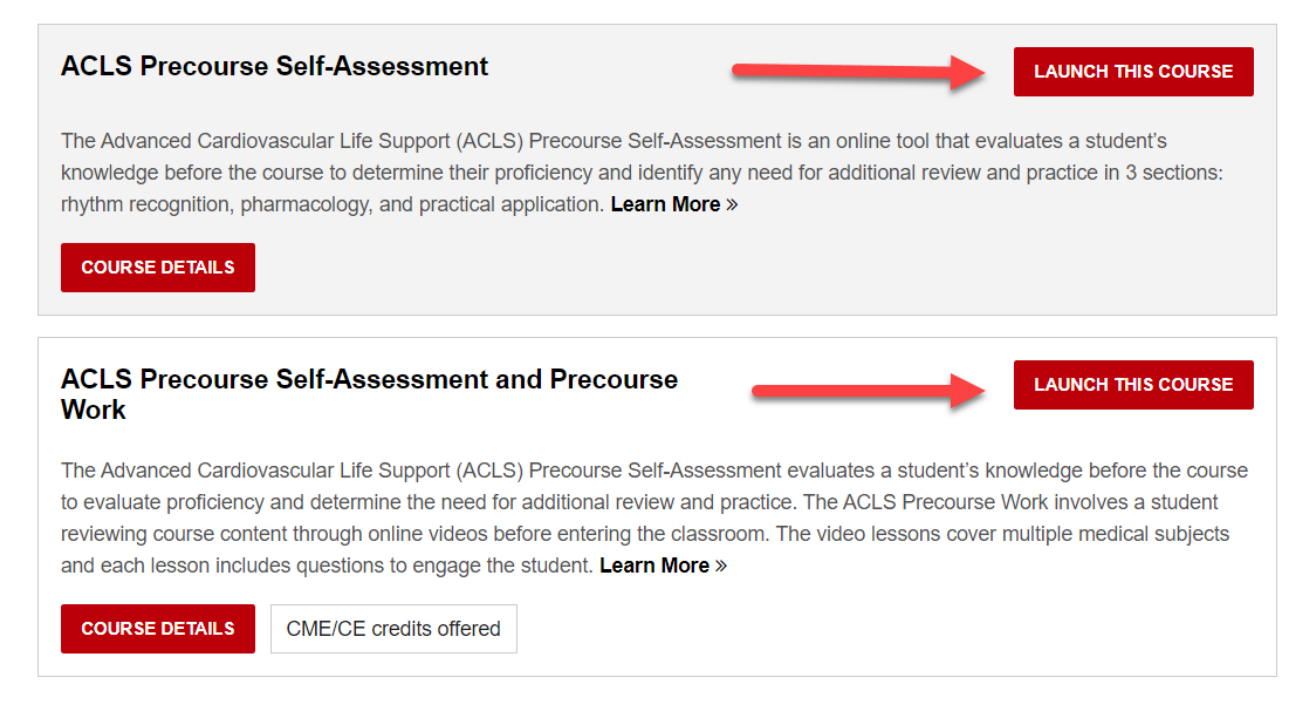